# **Monarch<sup>®</sup> PAXAR**

# **Pathfinder™ Scout Peripheral Printer**

# **Operator's Handbook**

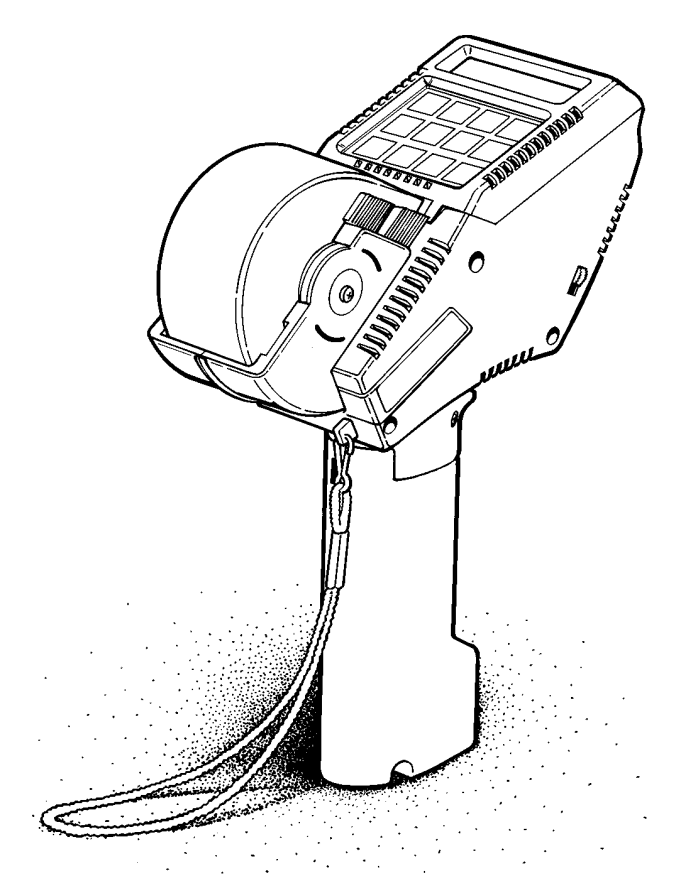

TC6021OH Rev. A 3/92 ©1992 Monarch Marking Systems, Inc. All rights reserved.

Each product and program carries a respective written warranty, the only warranty on which the customer can rely. Monarch reserves the right to make changes in the product and the programs and their availability at any time and without notice. Although Monarch has made every effort to provide complete and accurate information in this manual, Monarch shall not be liable for any omissions or inaccuracies. Any update will be incorporated in a later edition of this manual.

 $\begin{bmatrix} \text{Enter} \\ \text{A} \end{bmatrix}$ 

### **WARNING**

This equipment can interfere with radio communication if not installed and used in accordance with the instruction manual. It has been tested and found to comply with the limits for a Class A computing device pursuant to FCC Rules, Part 15, Subpart B, which provide reasonable protection against such interference when operated in a commercial environment. Operation in a residential area is likely to cause interference which the user must correct at their own expense.

### **CANADIAN D.O.C. WARNING**

This digital apparatus does not exceed the Class A limits for radio noise emissions from digital apparatus set out in the Radio Interference Regulations of the Canadian Department of Communications.

Le présent appareil numérique n'émet pas de bruits radioélectriques dépassant les limites applicables aux appareils numériques de la classe A prescrites dans le Réglement sur le brouillage radioélectrique édicte par le ministère des Communications du Canada.

#### **Trademarks**

MONARCH is a registered trademark of Monarch Marking Systems, Inc. Paxar is a trademark of Paxar Corporation 6010, 6021, 6090, 6092, 6094, 6095, 6096, and Pathfinder are trademarks of Monarch Marking Systems, Inc.

This manual contains general information about:

- the features and functions of the 6020™ Online Series printers.
- the general operation of the printer.
- the maintenance of the printer.

Models such as the 6021-WP have offline printing capabilities. Refer to the **Offline Features Manual** for additional information.

A Format Design Kit is available for information about designing format and label data records. The kit is used primarily by the specialist creating the formats and label data records. The kit contains the manuals listed below:

- **Programmer's Manual**
- **Format Reference**

# **Terms to know**

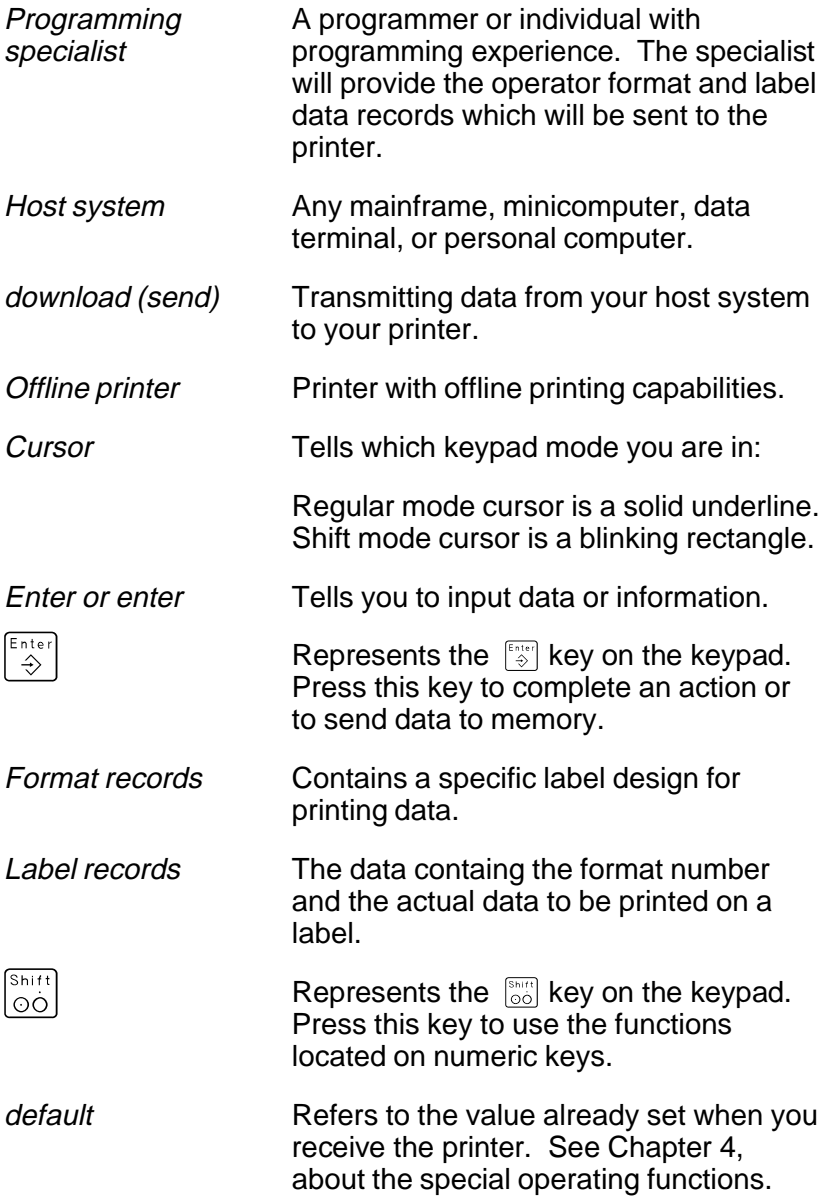

### **How This Manual Is Organized**

- **Chapter 1** Gives a basic overview about your printer.
- **Chapter 2** Tells you what you need to do and know before using the printer.

Describes how to operate the printer to receive records and print labels.

- **Chapter 3** It also describes data entry features available in your model.
- **Chapter 4** Provides procedures for using special operating functions.
- **Chapter 5** Provides information about the care maintenance of your printer.
- **Chapter 6** Contains error messages you may see while using your printer and troubleshooting suggestions.
- **Chapter 7** Provides specifications about your printer. It also has a listing of accessories you may use with your printer.

### **Audience**

Operator is the individual printing and applying labels.

Chapters 1, 2, 3, 5, 6, and 7 are for the Operator.

Chapter 4 is for the supervisor setting the options of the printer.

# **Table of Contents**

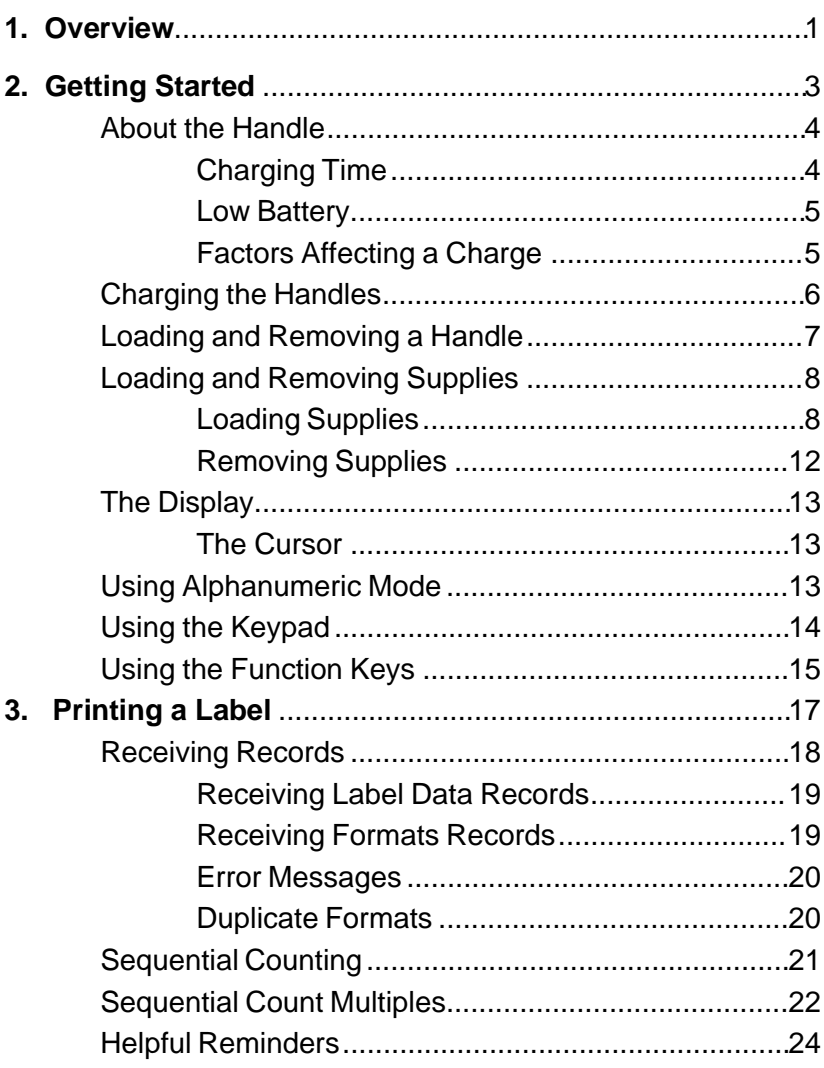

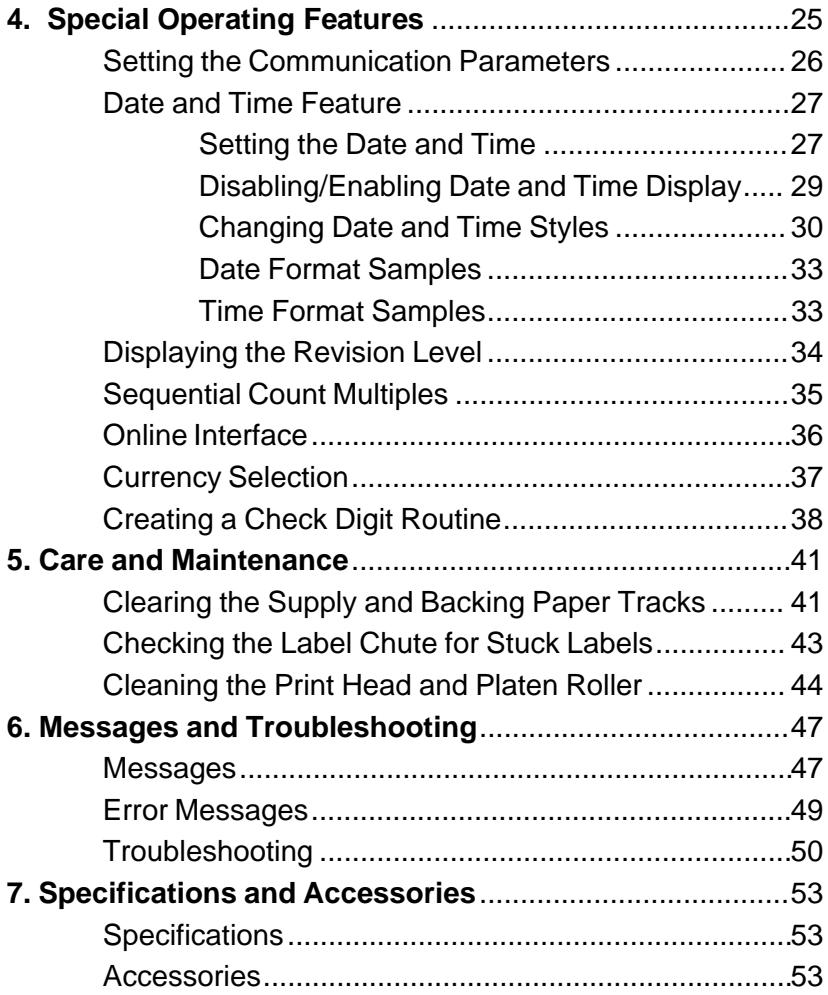

# **1. Overview**

If you requested custom formats for your printer at the time your printer was ordered, your printer already has formats stored in memory.

If custom formats were ordered, see your management for procedures about using your formats.

If you did not request custom formats, the programming specialist in your company must design formats to be sent to your printer. These formats must be sent to the printer's memory before you begin to print labels.

First, read Chapter 2 for general installation and operating procedures.

# **2. Getting Started**

It is important for you to read this chapter **before** you use the printer. In this chapter you will learn about:

- charging the handles.
- loading supplies.
- the display.
- using the keypad.
- using the function keys.

# **About the Handle**

The printer is powered by a NiCad battery pack in the handle (power module). A NiCad battery lasts approximately two years with average daily use.

When you first receive the printer, you will need to fully charge the handle.

You can charge the handle with a:

- wall charger. ... or ...
- power module charger.

Refer to "Specifications and Accessories" for ordering information.

### **Charging Time**

A full charge takes approximately 8 hours using the wall charger; approximately 1 1/2 hours using the 6094 Power Module Charger. Depending on which power charger you use, it can take 1-5 hours.

### **CAUTION**

Always keep a handle attached to the printer. Storing the printer without a handle may erase or alter the memory.

Make sure you charge the handles for the time recommended.

### **Low Battery**

Anytime you store the printer, keep a handle attached to maintain the memory. However, you may need to recharge the handle **before** the printer can be operated.

While you are using the printer, the printer beeps when the power is low, and displays a message:

#### **RECHARGE**

Turn the power off, switch to a fully charged handle, and recharge the used one. To ensure maximum print quality, switch to a fully charged handle for every roll of supply that is printed.

### **Factors Affecting a Charge**

Here are a few factors which affect how long a charge will last.

- The amount of information printed on each label. More energy is required to print a label with 10 fields than to print a label with 4 fields.
- When the handle is not in use and is not recharging, the handle loses 2 - 3% of its charge per day.
- Environments with extreme heat or cold will increase or decrease the discharge rate.

During short term storage, you should keep the handle recharging. This way, the printer is ready for immediate use the next time you need it.

# **Charging the Handles**

This procedure tells you how to charge the handle using the wall charger.

### **WARNING**

Inspect the cord for bare wire **before** each use of the wall charger. Do not use the charger with bare wire.

When using the wall charger or storing it:

- Do not wrap the cord around the transformer.
- Do not pull or put unusual stress on the cord.

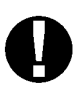

To recharge the handle while it is on the printer, push the power switch off. **Do not** use the printer while the handle is charging on the unit.

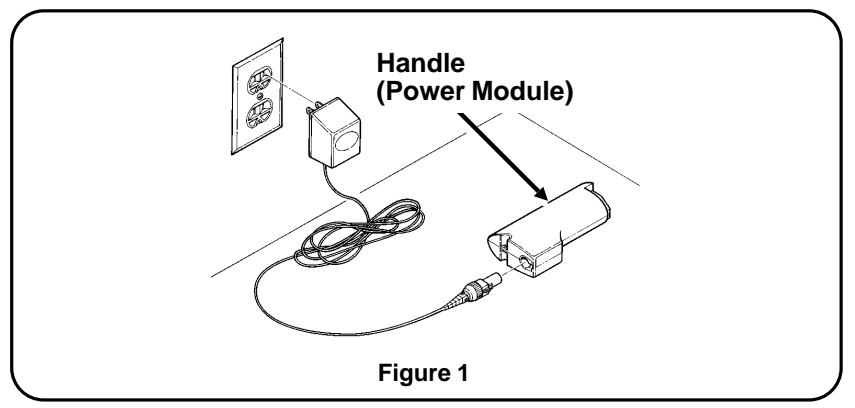

- **1.** Plug the cord of the wall charger into the handle socket (Figure 1).
- **2.** Plug the other end of the cord into a 115V electrical outlet. **A full charge takes approximately 8 hours.** The handle cannot be damaged by overcharging. Therefore, you can leave charged handle plugged in when not in use.

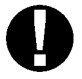

Areas using 220V, 230V, or 240V will receive a wall charger designed for these voltages.

# **Loading and Removing a Handle**

### **CAUTION**

If the power is on while removing the handle, this may erase or alter the memory.

**1.** Push the power switch off (Figure 2).

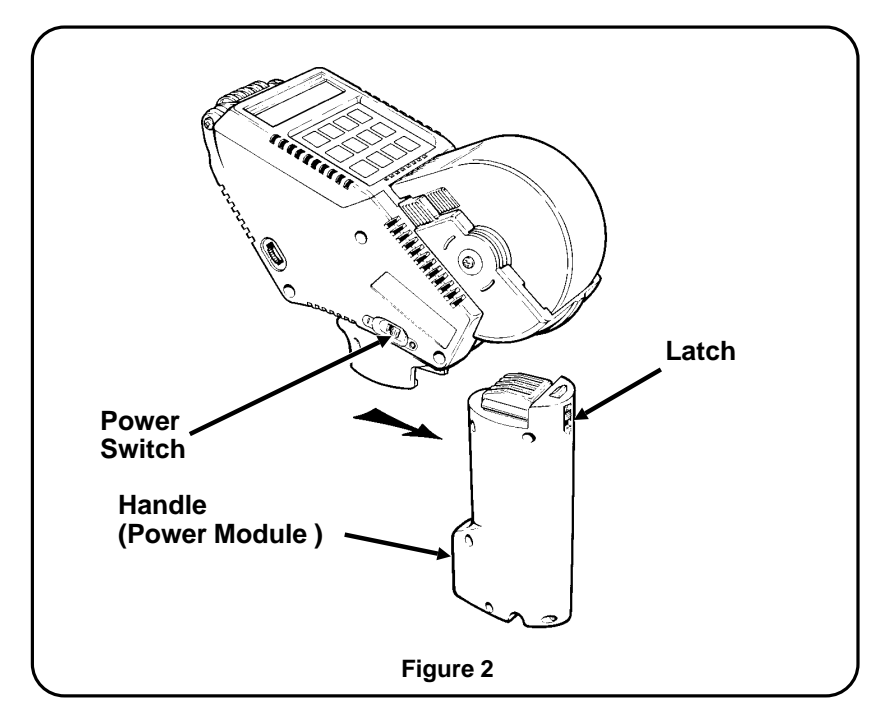

- **2.** Hold the latch down while you slide the handle to the rear and off the printer.
- **3.** Slide a fully charged handle onto the printer until the latch clicks.

# **Loading and Removing Supplies**

The following steps are for the initial loading and removing of supplies (labels).

### **Loading Supplies**

Check your management to see what supply size you need for your printer. If you run out of supplies while printing, leave the power on and skip Step 7.

**1.** Squeeze the side tabs on the dust cover, and rotate it open until it locks (Figure 3). The hubs will retract in the locked position.

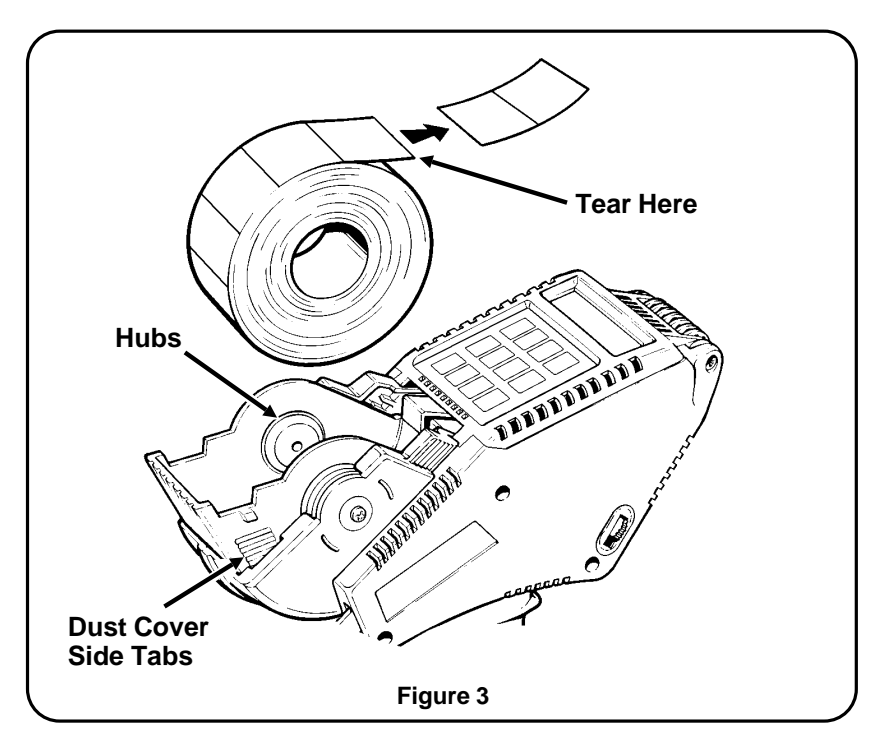

**2.** Remove the seal from the roll of supplies, and remove the first 10 tags or labels from the backing paper. Tear evenly across the backing paper.

- **3.** Place the roll of supplies between the hubs. Rotate the dust cover forward **slightly**, so the hubs lock into the core of the roll. Make sure the supply turns freely on the hubs.
- **4.** Hold the printer upright. In one quick release action, slide both latch buttons, one on each side of the printer, to the rear (Figure 4). The platen carrier will **partially** open.

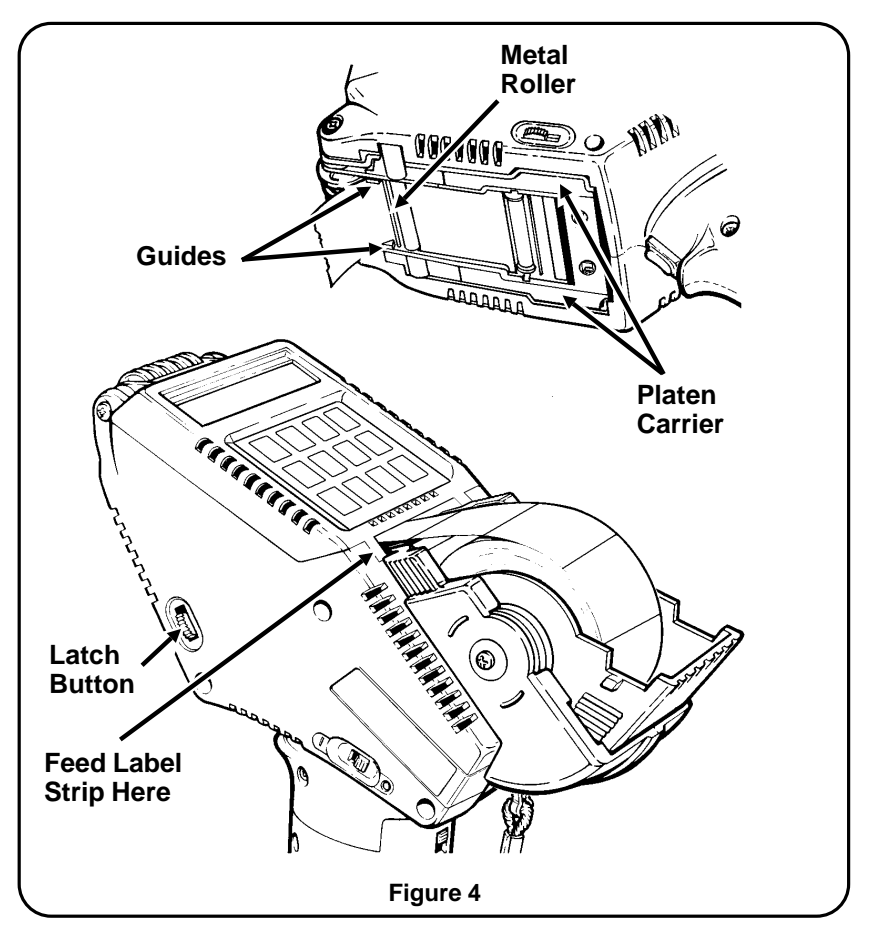

- **5.** Feed the label strip into the printer until it comes out the front and over the metal roller.
- **6.** Close the dust cover completely.

**7.** Push the power switch on. The display shows a prompt.

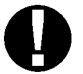

If you don't see the **FORMAT?** prompt, press  $\begin{bmatrix} 1 & 0 \\ 0 & 1 \end{bmatrix}$ and start the loading procedure from the prompt.

**8.** Press  $\begin{bmatrix} \frac{\sin(t)}{2} \\ 0 \end{bmatrix}$ . The display shows:

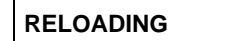

- **9.** Pull the backing paper down between the guides and against the metal roller (Figure 5).
- **10.** Pull the supply strip until it touches the bottom of the handle.

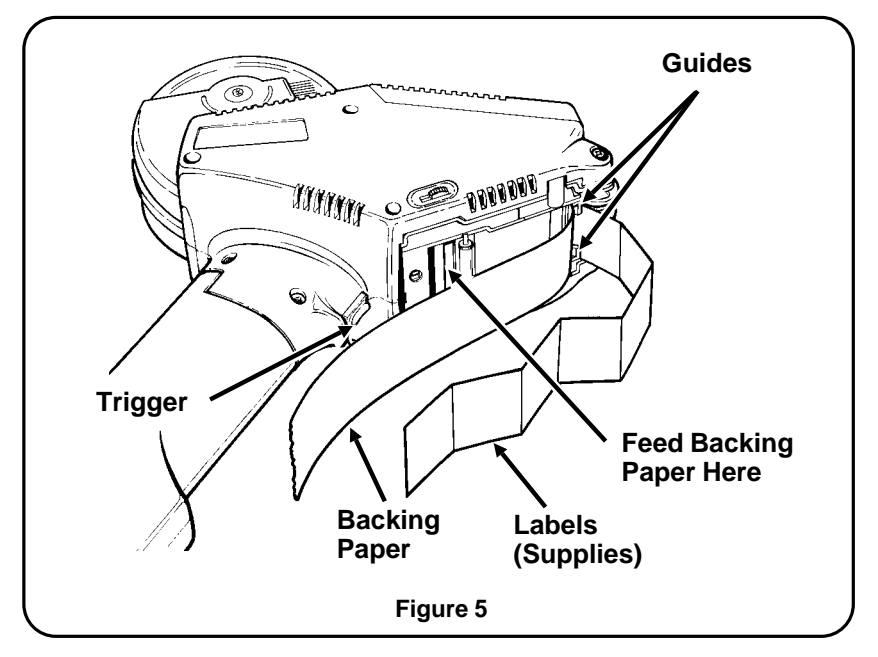

- **11.** Press **both** sides of the platen carrier closed.
- **12.** Separate the supplies from the backing paper.
- **13.** Throw away the separated supplies and any supplies sticking to the backing paper.
- **14.** Feed the backing paper into the slot between the roller and the loading chute.
- **15.** Press the trigger until the backing paper exits the rear of the printer. If the backing paper is not straight, reposition it by applying **light** pressure to hold it in place while pressing the trigger.

If the printer fails to feed the backing paper:

- ✓ Make sure the platen carrier is closed on **both** sides.
- $\checkmark$  Make sure the backing paper is threaded between the guides ...or... **CAREFULLY** pull the backing paper out of the slot. Tear evenly across the backing paper and repeat Steps 14 and 15.

If the printer feeds the backing paper, but it does not exit:

✓ Make sure the backing paper isn't wadded. Refer to Chapter 5, "Care and Maintenance."

If the label partially exits, press the trigger a few more times. The printer will automatically adjust. If the supply doesn't adjust, reload the supply.

**16.** Press  $\begin{bmatrix} \circ & \bullet & \circ \\ 0 & 0 \end{bmatrix}$  to exit. You'll see

#### **SUPPLY? TYPE B**

Enter **1** for TYPE? A or enter **2** for TYPE? B<sup>1</sup>. Press  $\frac{[5567]}{2}$ . You'll see the **FORMAT?** prompt.

 $1$  The supply type you enter can be found on the supply carton.

### **Removing Supplies**

- **1.** Open the dust cover until it locks (Figure 6).
- **2.** Tear evenly across the supply strip and remove the roll of supplies.
- **3.** Push the power switch on.

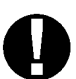

If you don't see **FORMAT?** prompt, press  $\begin{bmatrix} \overline{5} & 0 \\ 5 & 0 \end{bmatrix}$  until you see the prompt.

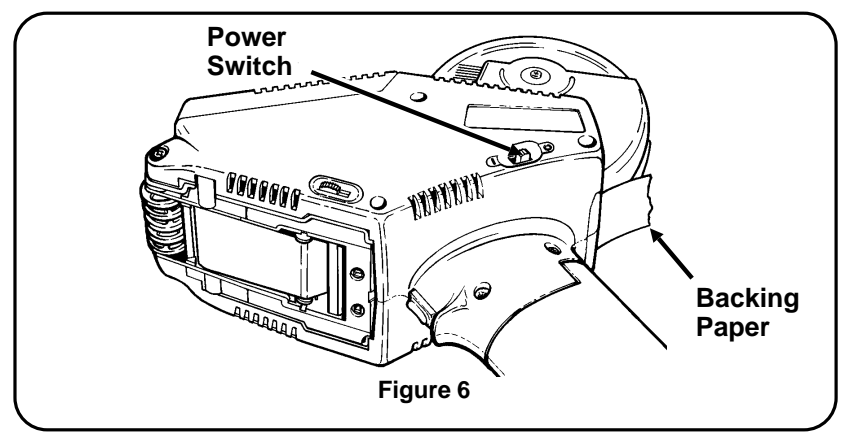

**4.** Press  $\begin{bmatrix} \frac{\text{Suff}}{\text{O}} & \frac{\text{Suff}}{4} \end{bmatrix}$ . The display shows:

### **RELOADING**

- **5.** Press the trigger to feed the backing paper out through the rear of the printer.
- **6.** Press  $\begin{bmatrix} \circ & \circ & \circ & \circ \\ \circ & \circ & \circ & \circ \end{bmatrix}$  to exit. You'll see

### **SUPPLY? TYPE B**

Enter **1** for **TYPE? A** or enter **2** for **TYPE? B<sup>1</sup>** . Press - . You'll see the **FORMAT?** prompt.

 $1$  The supply type you enter can be found on the supply carton.

# **The Display**

Your printer has a 16-character one line display that shows prompts, a cursor, and data.

### **The Cursor**

The shape of the cursor tells which mode you are in.

• A solid underline shows when you are in regular mode.

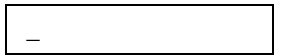

• A blinking rectangle (cursor) shows when you are in shift mode. You must be in shift mode to use the function keys. See "Using the Function Keys" for more information.

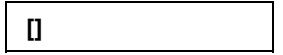

• Two dashes shows when you are in alphanumeric mode.

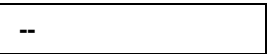

# **Using Alphanumeric Mode**

Alphanumeric mode uses two digit codes. The alphanumeric code chart is on the cover of your printer. Alphanumeric mode is used in Format 82, "Date and Time." See Chapter 4, "Special Operating Features" for more information.

To use alphanumeric mode:

- **1.** Press  $\boxed{3}$  to begin alphanumeric entry.
- **2.** Enter the two digit code, for the two dashes, each letter you want.
- **3.** Press  $\boxed{3}$  to exit alphanumeric mode.

# **Using the Keypad**

The keypad consists of numbers and function keys. For online operations you will use the keys listed later in Table 1.

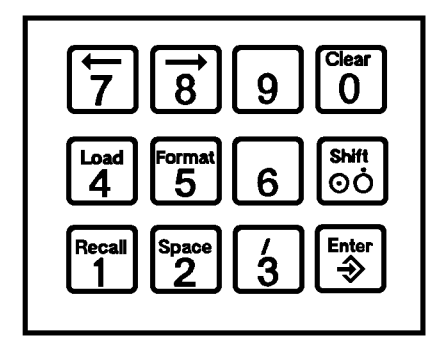

**Figure 7. The Keypad**

# **Using the Function Keys**

Function keys are used to access special features such as loading supplies. For example,

- At the **FORMAT?** prompt, press  $\begin{bmatrix} \sin \theta \\ \cos \theta \end{bmatrix}$  . You will see the message **RELOADING** and a blinking cursor indicating you are in shift mode.
- After you load supplies, press  $\int_{0}^{\cos x}$ , then  $\int_{0}^{\sin x}$  to return to the **FORMAT?** prompt.

Table 1. on the next page tells what action each function key does.

When you press  $\int_{\infty}^{\sin(t)}$ , the printer stays in shift mode, as indicated by the blinking cursor, until the operation is complete. When the operation is complete, the printer will return to regular mode.

### **Table 1. Function Keys for Online Usage**

To use a function, press  $\frac{S_{\text{Stiff}}}{\text{Cov}}$ , then press the function key. For example, press = , then press 0 for the **Clear** function.

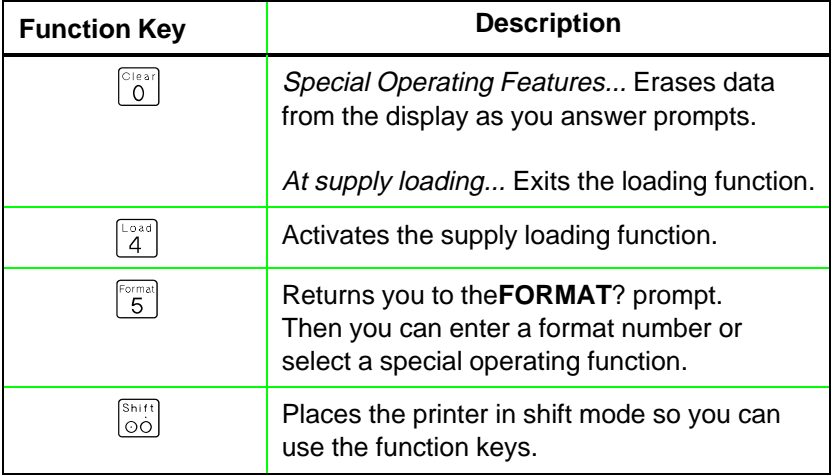

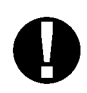

These keys are also used for models with offline printing capabilities. See the Offline Features Manual for more information.

Before you can print a label, you must have formats in memory. To receive format and label data records, you must:

- attach a fully charged handle.
- set the communications parameters using Format 81. See "Special Operating Features" for instructions about Format 81.
- connect a cable interface to the host system. See Chapter 7, "Specifications and Accessories" for a list of cables.

The printer will automatically print a label once the data is sent to the printer. A programming specialist will provide the data records you need in the printer.

The remainder of this chapter tells how to receive records from the host system.

# **Receiving Records**

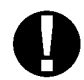

To exit online anytime without destroying data, press 5 until **FORMAT?** appears at the display.

- **1.** Turn the printer on.
- **2.** You'll see a message indicating the printer is ready to receive records.

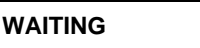

If you don't see the **WAITING** prompt:<sup>1</sup>

• Turn the printer off then on again to see the **WAITING** prompt.

...or...

• Refer to Chapter 4, "Special Operating Features" for instructions on using Format 90 and setting up your printer to receive records.

For instructions on receiving label data records, see "Receiving Label Data Records."

For instructions on receiving format records, see "Receiving Format Records."

 $1$  For models with offline printing capabilities, refer to the *Offline* Features manual about power up.

### **Receiving Label Data Records**

You can receive only one label data record at a time. The printer will not store label data records.

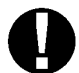

You must have formats in your printer before printing a label.

- **1.** At the **WAITING** prompt, send label data from the host system.
- **2.** You'll see **NOT READY** and then **READY** display as the printer processes your data.
- **3.** A label will automatically print. You'll see

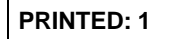

**4.** You can continue to download data when you see **PRINTED: 1, or press**  $\sqrt{5}$  **to exit and return to <b>FORMAT?**.

See "Error Messages" if your printer detects errors.

### **Receiving Formats Records**

You can send format records as often as you need.

**1.** At the **WAITING** prompt, send data from the host system. The printer will briefly display a message similar to the one below as the host system downloads records.

**RCVG FORMATS**

**2.** You'll see

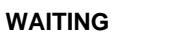

**3.** You can continue to download data or press  $\boxed{5}$  to exit and return to **FORMAT?**.

See "Error Messages" if your printer detects errors.

### **Error Messages**

The printer detects record or communication errors and displays a message. Refer to Chapter 6, "Messages and Troubleshooting," for a listing of messages.

Write down each message as you see it. Then **hold down** the  $\lceil \frac{7}{3} \rceil$  to clear the message. The **WAITING** prompt will appear. Report the errors to your programming specialist so that they may be corrected.

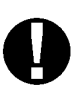

The printer does not check label data records for errors until you try to print. If the printer detects errors, it displays them when you try to print the label.

### **Duplicate Formats**

If your printer was shipped with custom fixed formats, any downloaded formats with the same format number will temporarily override the custom fixed formats.

If you want to use the fixed formats, a clear command must be sent from the host system. Your programming specialist has instructions for clearing the buffer in the **Programmer's Manual.**

# **Sequential Counting**

Sequential counting increases or decreases the count on a specific position or group of numbers within a field. This feature may or may not be used in your formats.

When the end count is reached during printing, you will see

**\*COUNT EXPIRED\*.**

Press  $\boxed{3}$  and you'll see

**PRINTED: 2 1**

Press  $\begin{bmatrix} 5 \\ 5 \end{bmatrix}$  and you'll see

**WAITING**

<sup>1</sup> The number of labels printed depends on the value entered for **END COUNT?\*\*** in the format.

# **Sequential Count Multiples**

Sequential count multiples works with sequential count fields and prints multiple labels before incrementing or decrementing the count.

Before you begin receiving records, which uses this feature, Format 86 must be enabled. See Chapter 4, "Special Operating Features" for instructions on using Format 86.

The sample below gives you an idea of how this feature works:

- In the format, sequential count position = **5**
- In the label data record, END COUNT = **3**
- In Format 86, MULTIPLES = **2**

The peripheral printer will print two identical labels for each label data record as sequential count decreases to the number 3.

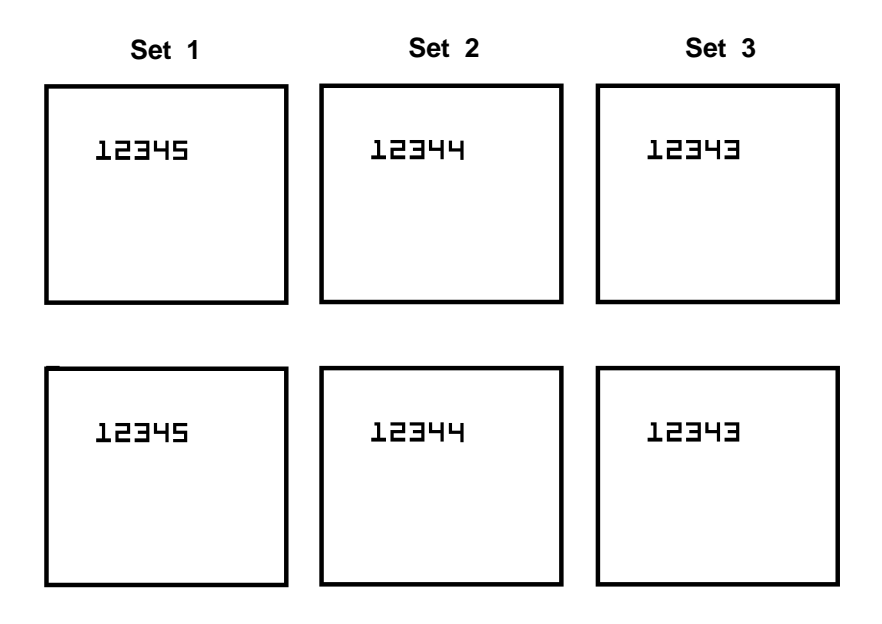

After the number in position 5 reaches 3, the printer stops printing and beeps, then displays

**\*COUNT EXPIRED\***

Press  $\boxed{\overset{\frown}{3}}$  and you'll see **PRINTED: 6** 

Press  $\begin{bmatrix} 5 \\ 5 \end{bmatrix}$  and you'll see

**WAITING**

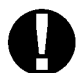

If a 0 (zero) is entered for **MULTIPLES?** in Format 86, you'll see

**MULTIPLES? 0\***

You must enter a multiple label count and press  $\frac{F^{inter}}{2}$ before you can print.

# **Helpful Reminders**

- Always start with a fully charged handle.
- Attach the safety strap of the printer to your wrist during operations.
- Don't pound the printer when applying labels to items.
- For optimal print quality, Monarch recommends switching to a fully charged handle before loading a new roll of supply.
- Push the power switch off when you are not using the printer.
- Operate and store the printer within the recommended temperature ranges. Refer to Chapter 7, "Specifications and Accessories."
- Charge the handles for the time recommended.

When you are finished using the printer, always:

- $\checkmark$  Push the power switch off.
- ✓ Store the printer with the **handle attached** .
- $\checkmark$  Fully charge all handles.

# **4. Special Operating Features**

This chapter explains how to use the special features in your printer. The list below shows the feature name, format number, and password.

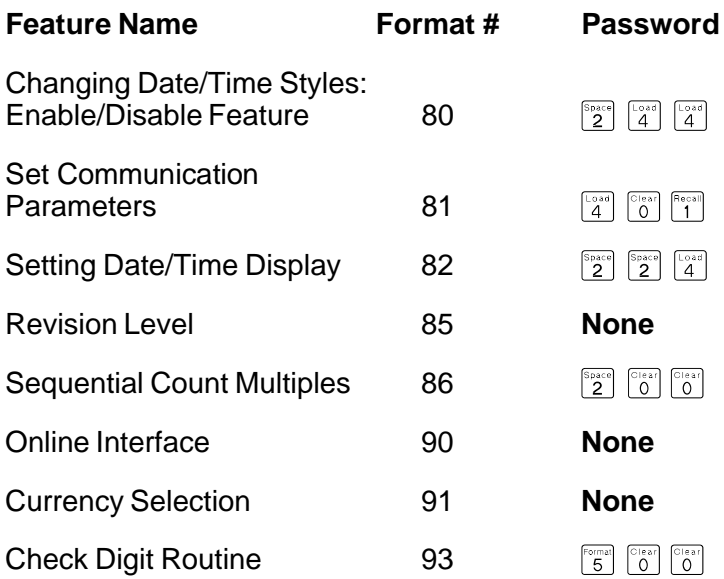

When you first receive the printer...

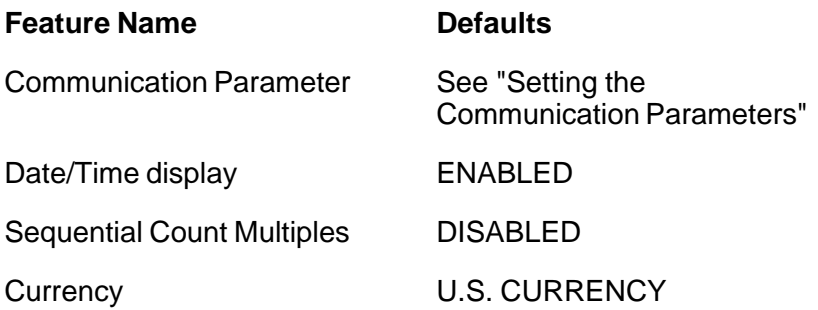

# **Setting the Communication Parameters**

Format 81 allows you to review the current settings for each online option. Then you can accept the current values or change them. Check with your programming specialist for the values required by your host system.

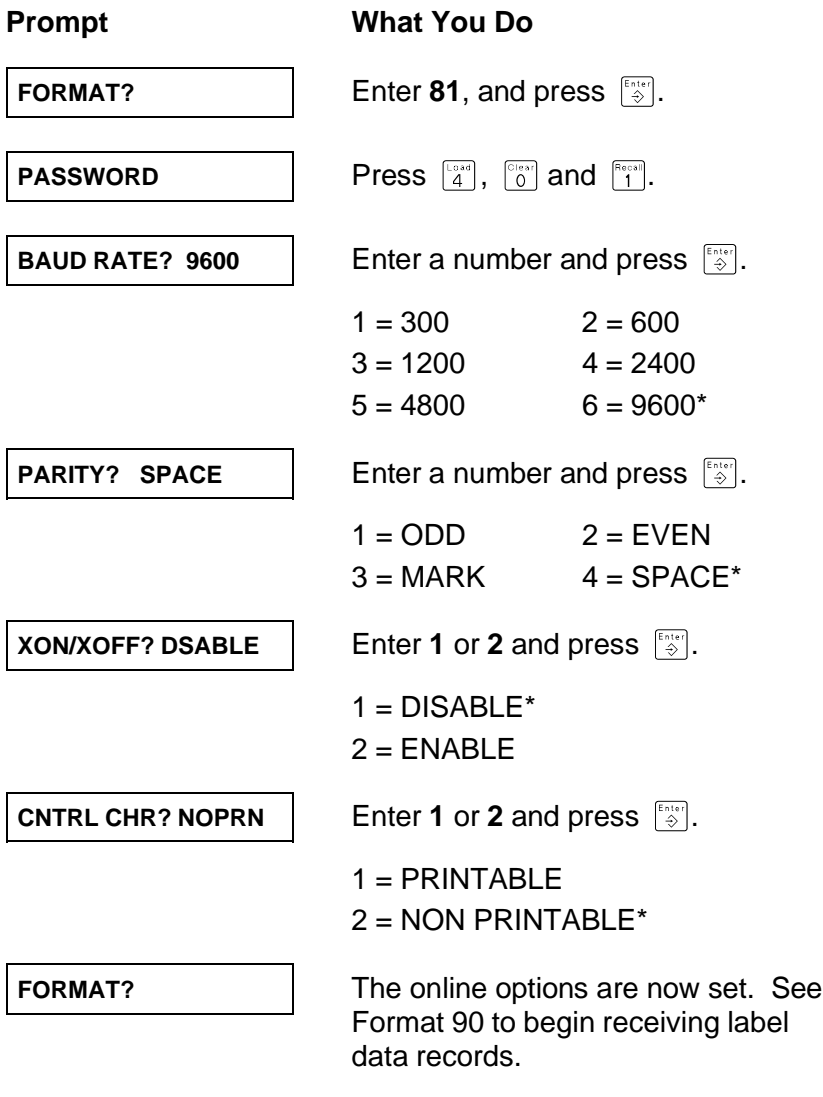

### **Date and Time Feature**

The date and time feature allows you to set the internal clock and calendar in your printer. You can also change how the date or time displays and prints.

The first thing you must do is set the internal clock with the current date and time. See "Setting the Date and Time." This lets you use date or time for printing if your formats contain these fields.1

If you need to change the styles for date or time see "Changing Date and Time Styles."

### **Setting the Date and Time**

You must enter the date in month, day and year order (MM/DD/YY). Enter the time in military time (1345 for 1:45 PM). In both cases the punctuation is automatic.

**Prompt What You Do**

# **FORMAT? Enter 82** and press  $\frac{F_{\text{free}}}{2}$ . **PASSWORD** Press  $\begin{bmatrix} \overline{p_{\text{space}}}\end{bmatrix}$   $\begin{bmatrix} \overline{p_{\text{space}}}\end{bmatrix}$   $\begin{bmatrix} \overline{p_{\text{space}}}\end{bmatrix}$   $\begin{bmatrix} \overline{p_{\text{space}}}\end{bmatrix}$   $\begin{bmatrix} \overline{p_{\text{space}}}\end{bmatrix}$   $\begin{bmatrix} \overline{p_{\text{space}}}\end{bmatrix}$ **DATE: MM/DD/YY** Enter 2 digits each for the month, day and year. Press  $\left[\begin{array}{cc} \circ \\ \circ \end{array}\right]$ .

*Example:* **021491** and press  $\begin{bmatrix} \frac{Fnter}{2} \end{bmatrix}$ .

 $1$  For models with offline printing capability, you can disable the display of this feature if you do not want to see DATE and TIME at power up. See "Disabling/Enabling Date and Time Display."

**DAY OF WEEK \*** | Enter 1-7 for the day of the week. Press  $\left[\begin{smallmatrix} \mathbb{B}_{n} & \mathbb{B}_{n} \\ \mathbb{B}_{n} & \mathbb{B}_{n} \end{smallmatrix}\right]$ .

- $1 =$ Monday  $5 =$  Friday
- $2 =$  Tuesday  $6 =$  Saturday
- $3 =$  Wednesday  $7 =$  Sunday
- $4 =$ Thursday

Example: Enter **4** for Thursday and press  $\boxed{\circledast}$ .

**TIME: HH:MM** | Enter 2 digits each for hours and minutes. Press  $\left[\begin{array}{cc} \circ \\ \circ \end{array}\right]$ . You'll return to the **FORMAT?** prompt.

> Example: Enter **0915** for 09:15 AM and press  $\left[\begin{matrix} \mathbb{E}_{n\times n} \\ \mathbb{P} \end{matrix}\right]$ .

### **Disabling/Enabling Date and Time Display**

**Prompt What You Do**

This session is for models with offline printing capability. This feature lets you enable or disable date and time prompt display at power up.

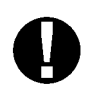

Disabling the date and time display will not affect the internal clock/calendar setting. Also, disabling the display will not interfere with printing the date/time fields on your label.

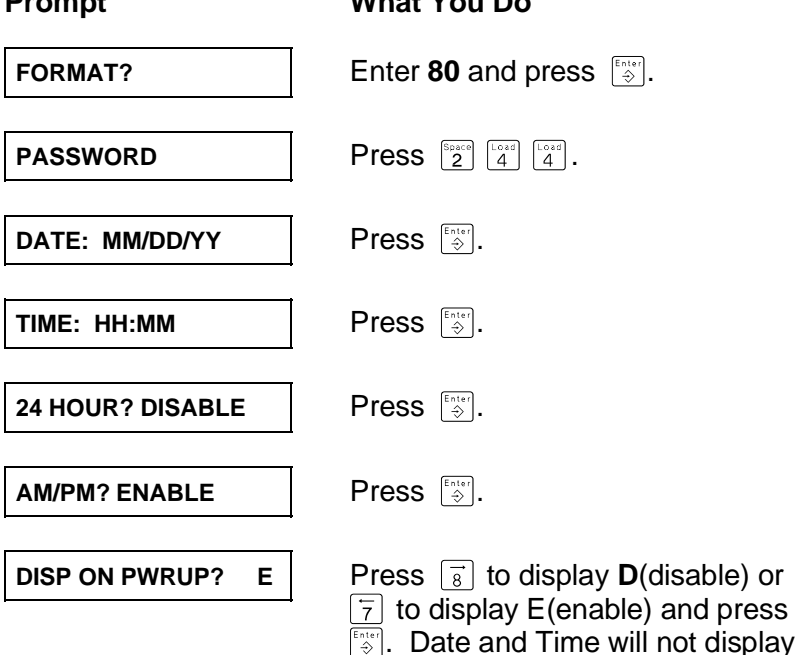

at power-up.

You'll return to the **FORMAT?** prompt.

### **Changing Date and Time Styles**

When you first receive your printer, the default settings for displaying are:

- MM/DD/YY for date.
- HH:MM for time.
- 24 hour clock (military time) is disabled.
- AM/PM is enabled.
- Display date and time at power up is enabled.

You can change any of these settings as shown below.

### **Prompt What You Do**

**FORMAT?** Enter **80** and press - .

**PASSWORD** Press  $\begin{bmatrix} \n\sqrt{2} & \n\sqrt{4} & \n\end{bmatrix}$ 

**DATE: MM/DD/YY** Press = 0 to clear the current style. Now use the following alphanumeric codes to enter the new numeric date style. Press  $\left[\frac{E_{\text{min}}}{2}\right]$ . (Maximum of 16 characters.)

> $22 = M$  (month digits)  $13 = D$  (day digits)  $34 = Y$  (year digits)  $40 = / (slash) -$  optional

**Reminder....** To begin and end alphanumeric mode, you must press  $\begin{bmatrix} \circ \circ \circ \\ \circ \circ \circ \end{bmatrix}$   $\begin{bmatrix} \circ \\ \circ \circ \end{bmatrix}$ .

> Example: Enter **DDMMYY** and press  $\frac{\mathbb{F}^{n+e}}{2}$  to print 240191.

If you want an alphanumeric style, see "Date Format Samples" and use the codes provided on the supply cover.

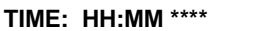

**Press**  $\int_{0}^{\frac{S\text{hit}}{N}} \int_{0}^{\frac{S\text{hit}}{N}}$  to clear the current style. Now use the following alphanumeric codes to enter the new style. Press  $\left[\begin{smallmatrix} \varepsilon_{\text{inter}} \\ \hline \psi \end{smallmatrix}\right]$ .

- $17 = H$  (hours)  $22 = M$  (minutes)  $28 = S$  (seconds)  $48 =$ : (colon) -- optional
- **Reminder....** To begin and end alphanumeric mode, you must press  $\begin{bmatrix} \circ \circ \circ \\ \circ \circ \circ \end{bmatrix}$   $\begin{bmatrix} \circ \\ \circ \circ \end{bmatrix}$ .

Example: Enter **HHMMSS** and press  $\left[\frac{\text{Euler}}{\hat{\phi}}\right]$  for 121436.

**24 HOUR? DISABLE**  $\left| \right|$  Press  $\left| \overline{s} \right|$  to enable military time style, or press  $\left[\begin{array}{c} \circ \\ \circ \end{array}\right]$  to skip to the next prompt.

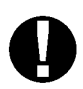

When the 24 hour clock (military time) is enabled, the AM/PM feature is automatically disabled.

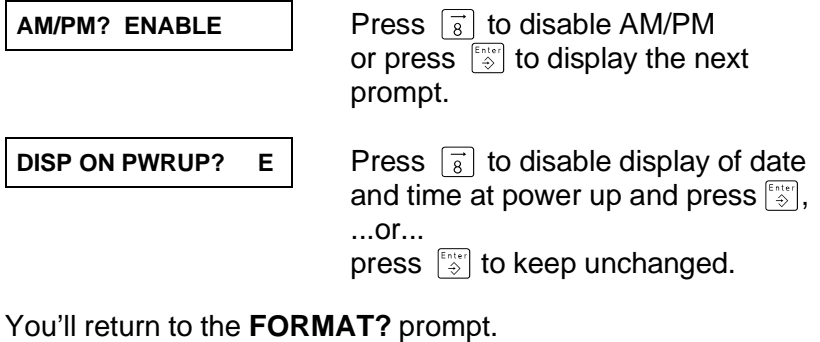

### **Date Format Samples**

The date samples below use Thursday, January 24, 1991.

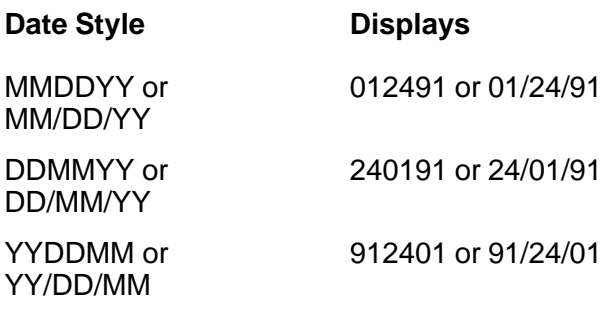

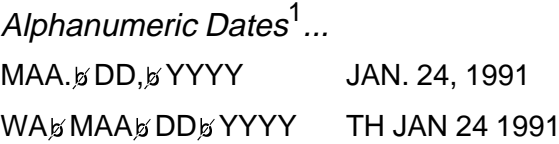

### **Time Format Samples**

\_\_\_\_\_\_\_\_\_\_\_\_\_\_\_\_\_\_

These time samples use 1:30 PM.

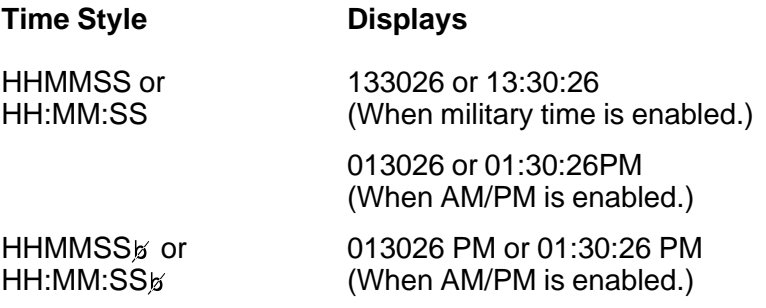

 $1$  The letters M, D, Y, H, S, W and A are reserved letters. To spell out month, use M followed by A for each letter you want to display. To display day of week use W followed by A for each letter you want to display.

 $\vert \mathcal{B} \vert$  = blank space (use  $\vert \mathcal{B} \vert \vert \mathcal{B} \vert \mathcal{B} \vert \mathcal{B}$  to produce spaces)

# **Displaying the Revision Level**

This feature lets you see the revision level of your software. The first screen shows the kernel revision level; the second screen shows the date and time the software was updated. If you call Monarch Service with a problem, give them the information from both screens.

Follow these steps to display the revision level.

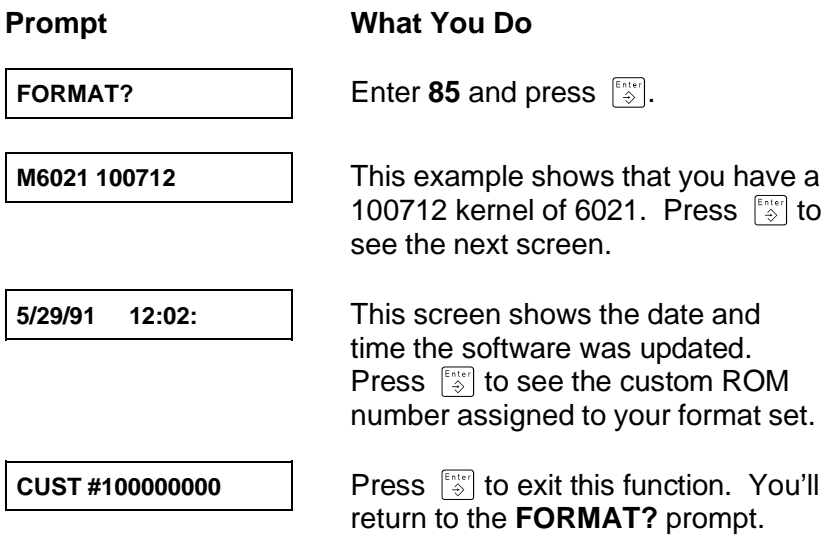

# **Sequential Count Multiples**

This feature is used for formats that include sequential count fields, and generates multiple labels before increasing/decreasing the count. For example, if you enable Format 86 to print multiples of 5, five labels will print before the sequential count increases or decreases.

To enable sequential count multiples...

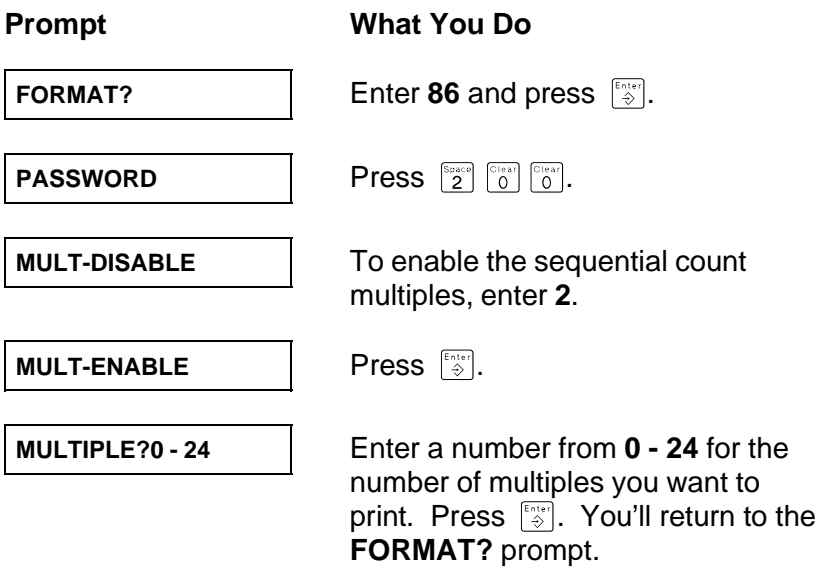

To disable sequential count multiples...

**Prompt What You Do**

**FORMAT? Enter 86** and press  $\left[\begin{array}{c} \circ \\ \circ \end{array}\right]$ .

**PASSWORD** Press  $\begin{bmatrix} \circ_{\text{B}} 2 & 0 \\ 0 & 0 \end{bmatrix}$ 

**MULT-ENABLE** Press **1** to disable sequential count multiples. Press  $\frac{\binom{Fnter}{2}}{2}$ . You'll return to the **FORMAT?** prompt.

# **Online Interface**

This feature lets you set your printer in receiving mode if you decide to download more formats and label data records. The printer is ready to receive records when you see the **WAITING** prompt.

**Reminder...** Connect the printer to the host system with a cable interface. See Chapter 7, "Specification and Accessories" for more information.

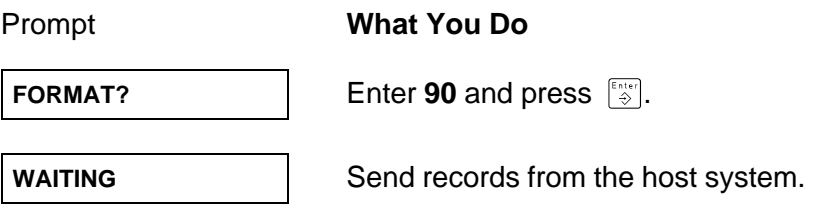

See "Receiving Records" for procedures about receiving format and label data record.

## **Currency Selection**

This function lets you select a currency format for price fields or information fields.

**Prompt** What You Do

**FORMAT? Enter 91** and press  $\left[\begin{array}{c} \circ \\ \circ \end{array}\right]$ .

**CURRENCY?** Enter **1-12**, then press  $\left[\begin{array}{c} \circ \\ \circ \circ \end{array}\right]$ . Return to the **FORMAT?** prompt. Currency options are:

- $1 = DOLLAR$
- **2** = DEUTCHMARK
- **3** = POUND
- **4** = KRONA
- $5 = FRANC$
- $6 = \text{MARKA}$
- **7** = SCHILLING
- $B = IIRA$
- **9** = PESETA
- **10** = NO SYMBOL (3 digits after decimal)
- $11 = YEN$
- **12** = NO SYMBOL (2 digits after decimal)

# **Creating a Check Digit Routine**

The printer lets you design your own check digit routine. You must define the check digit routine before entering a format that requires a customer check digit.

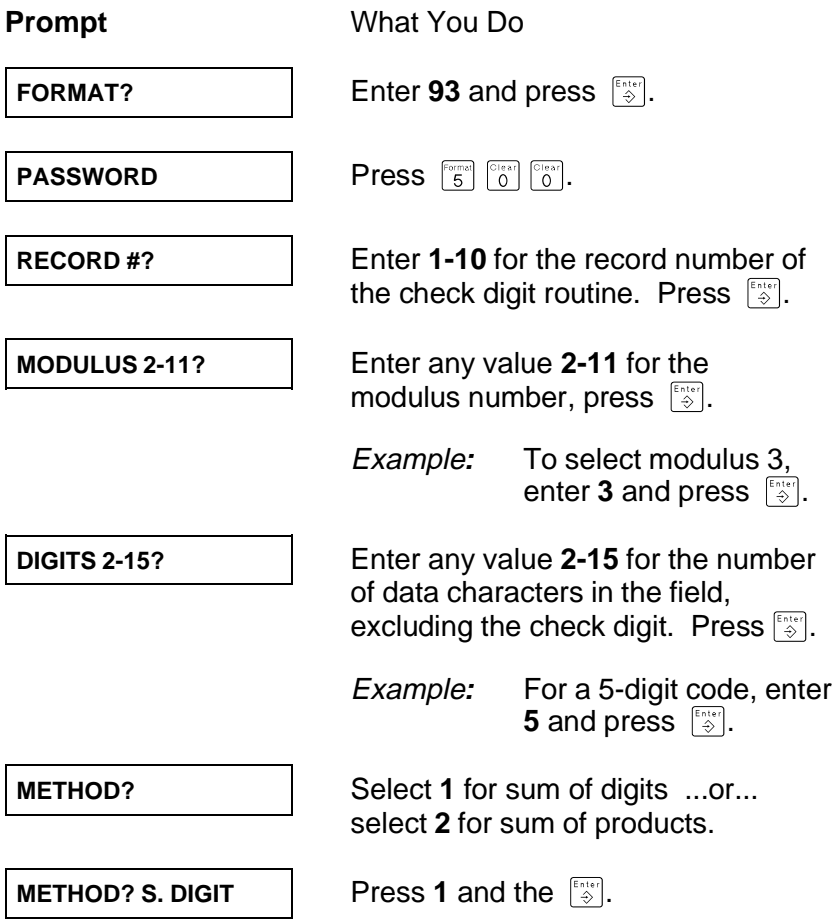

### **Prompt What You Do**

**ENTER WEIGHTS\*\*** | Enter values 0-9 for the multiplier. Press  $\left[\begin{smallmatrix} \mathbb{F}_{n\times n} \\ \mathbb{D} \end{smallmatrix}\right]$ .

Example**:** Enter **13131** and press  $\left[\begin{smallmatrix} \mathbb{E}\nolimits_{\mathbb{R}} \\ \mathbb{P} \end{smallmatrix}\right]$ .

To exit, press = 5 when you see the **RECORD #?** prompt. This saves your check digit routine and displays the **FORMAT?** prompt.

# **5. Care and Maintenance**

This chapter contains:

- Clearing the Supply and Backing Paper Tracks
- Checking the Label Chute for Stuck Labels (when using label supplies only)
- Cleaning the Print Head and Platen Roller

## **Clearing the Supply and Backing Paper Tracks**

- **1.** Push the power switch off.
- **2.** Squeeze the tabs (Figure 8) on the dust cover and rotate it open until it locks.
- **3.** Remove the roll of supply.

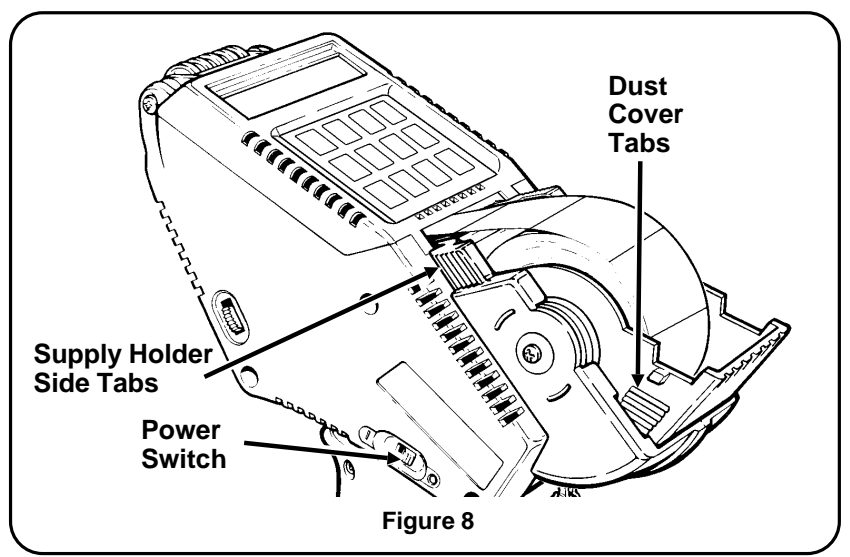

**4.** Squeeze the side tabs on the supply holder and rotate it open.

**5.** Check the supply and backing paper tracks (Figure 9).

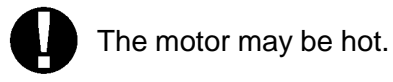

- If the backing paper is wadded, tear the backing paper. Carefully pull the wadded paper out through the front of the printer. Remove any labels stuck in the track. Reload the supplies.
- If the backing paper is free, lift it and remove any labels stuck in the track.

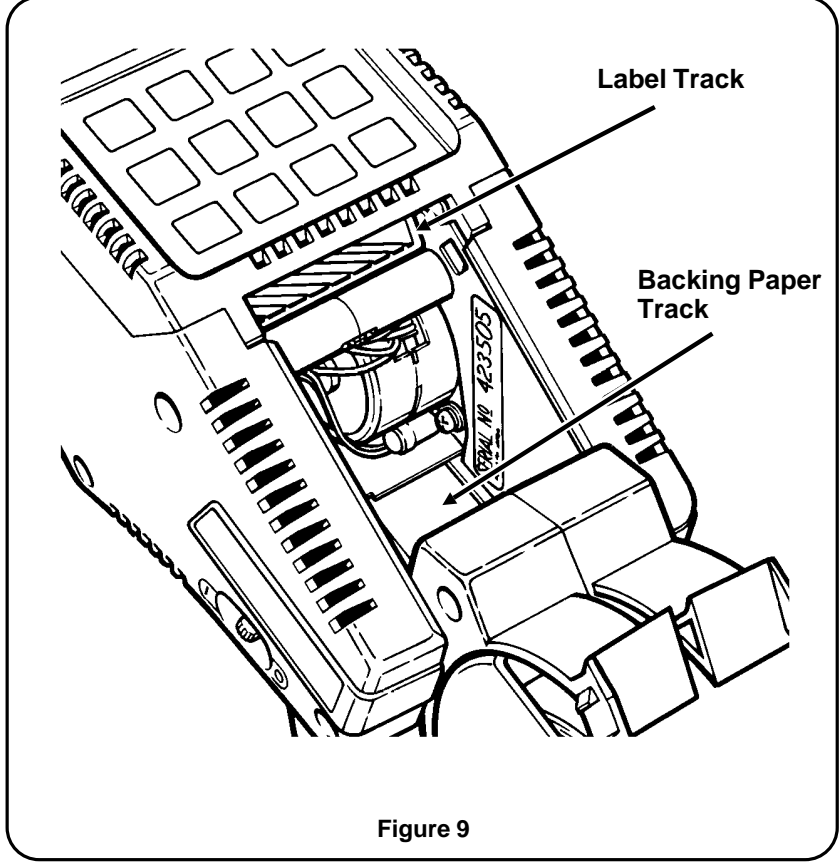

**6.** Close the supply holder and squeeze the side tabs to secure it.

# **Checking the Label Chute for Stuck Labels**

 Hold the printer in an upright position. Slide the latch buttons (Figure 10) on each side of the printer to the rear with one quick release action. The platen carrier will **partially** open.

- **1.** Slide the buttons to the rear again, the platen carrier will open **completely**.
- **2.** Remove any stuck labels.

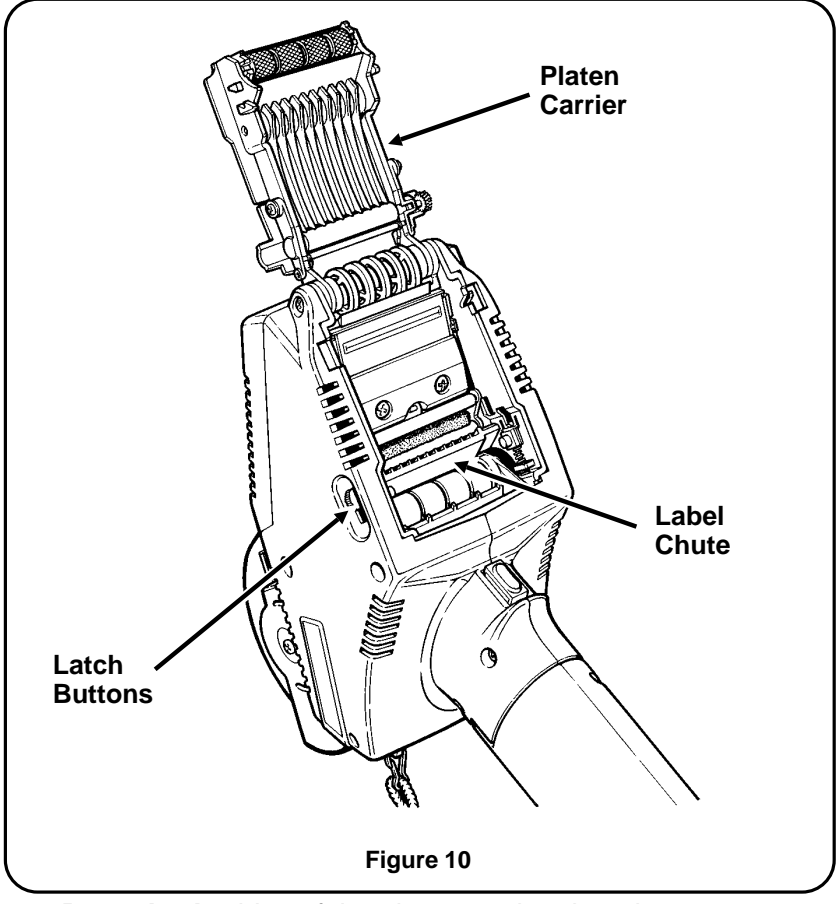

**3.** Press **both** sides of the platen carrier closed.

# **Cleaning the Print Head and Platen Roller**

Clean the print head :

After 7-10 rolls of standard supplies.

- ✓ In high temperature or humid conditions.
- $\checkmark$  When you see voids in the print (Figure 11).

In excessively dirty environments or with heavy usage, clean the print head and supply holder more often.

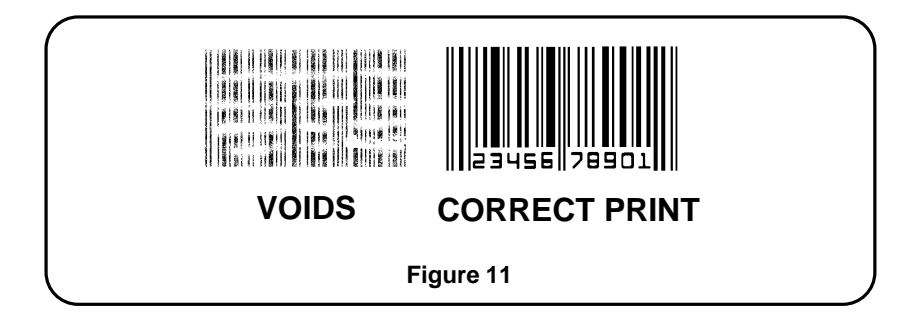

Monarch recommends using the Pathfinder 6076™ Cleaning Kit and reading the instructions **before** cleaning.

- **1.** Remove the roll of supplies. Check the supply holder for adhesive buildup, and clean with isopropyl alcohol.
- **2.** Slide both latch buttons (Figure 12) to the rear twice and release them to **completely** open the platen carrier.

### **CAUTION**

**DO NOT** use sharp objects to remove adhesive or label particles from the green print head area. This may damage the print head and void your warranty.

**3.** Check the platen roller and carefully remove any stuck labels or adhesive buildup.

### **CAUTION**

Use isopropyl alcohol only on the interior areas, never on the exterior parts of the printer. **DO NOT** use silicon to clean or lubricate.

- **4.** Lightly moisten a soft cloth with alcohol.
- **5.** Clean the print head area (Figure 12) of all adhesive and label particles.
- **6.** Also clean the platen roller and other surfaces that are shown. Special instructions are included in the 6076 Cleaning Kit.

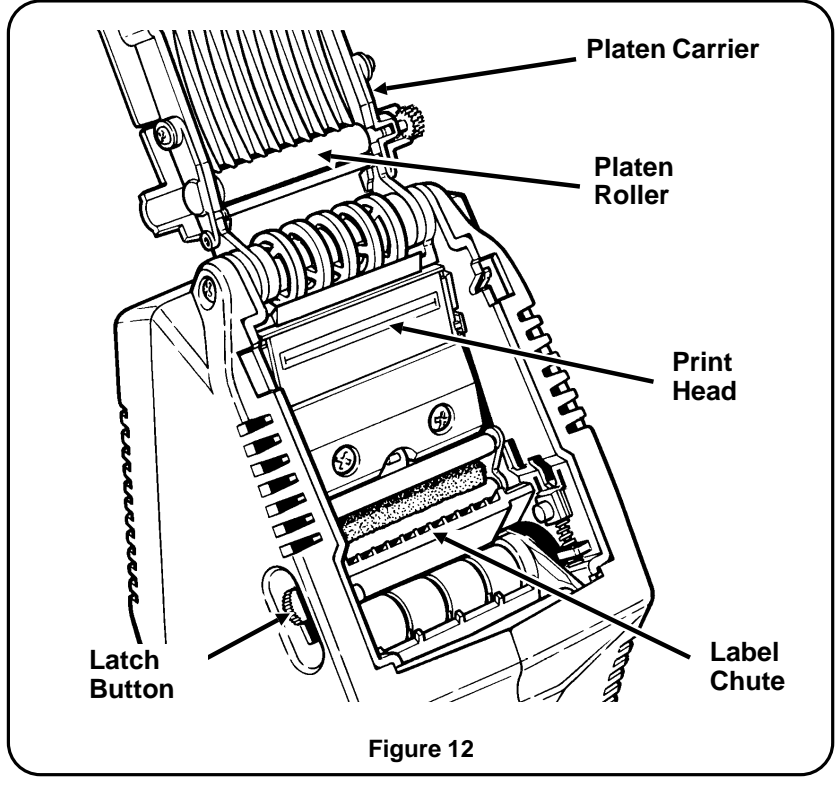

**7.** Press **both** sides of the platen carrier closed.

# **6. Messages and Troubleshooting**

This section contains both informative and error type messages. If you cannot fix a problem, please contact Monarch Service.

### **Messages**

To clear a message from the screen, press  $\frac{\sin nt}{\cos nt}$   $\frac{7}{3}$ .

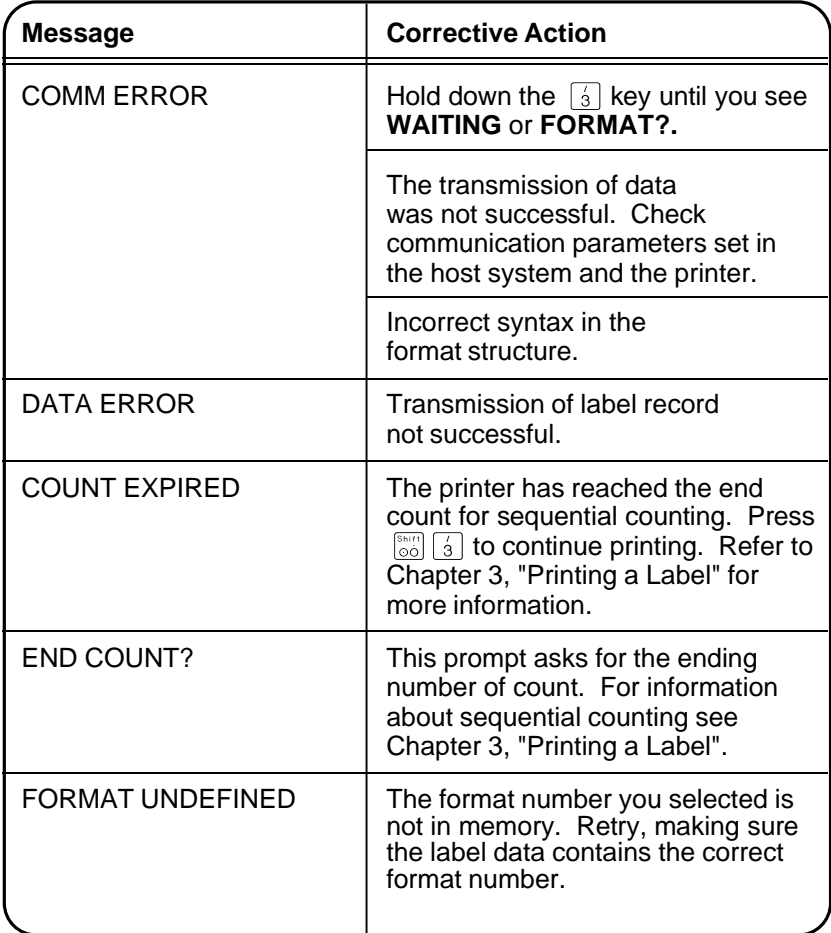

## **Messages (continued)**

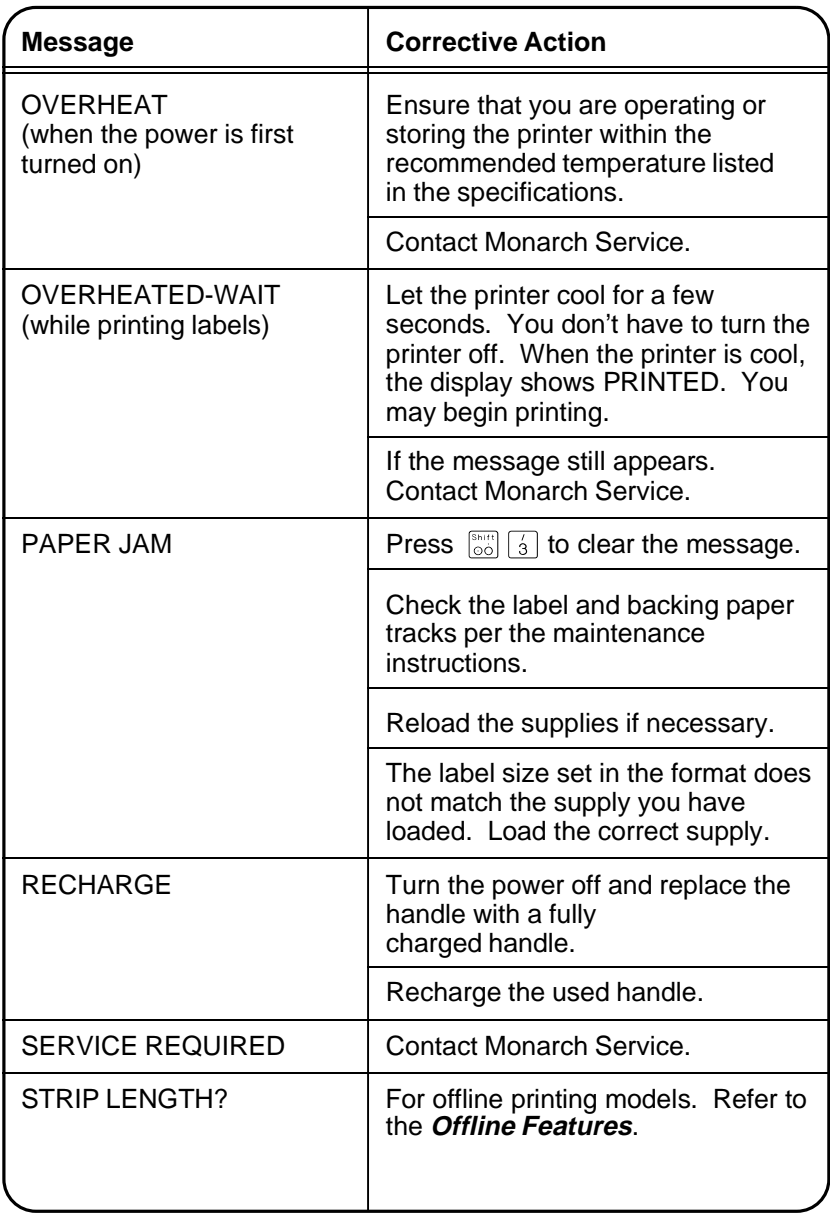

## **Error Messages**

**1.** When you see one of the messages listed below, make note of the message.

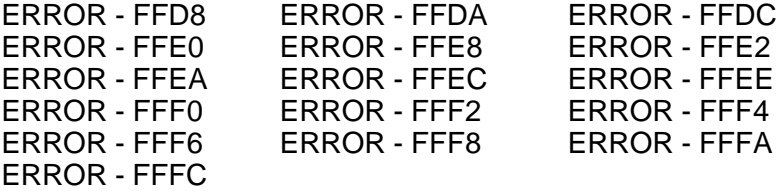

**2.** Turn the power off, then on. If the problem has not cleared, call Monarch Service.

# **Troubleshooting**

If you cannot fix a problem, please contact Monarch Service.

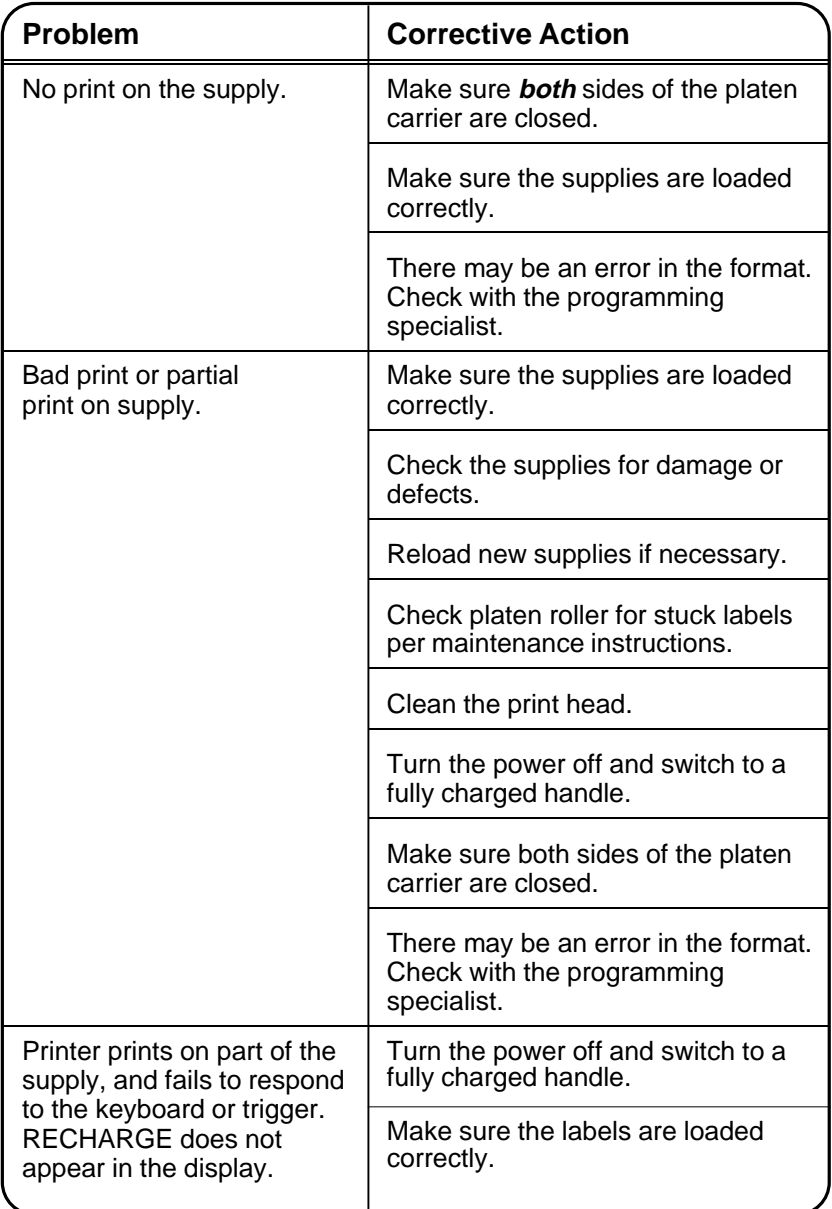

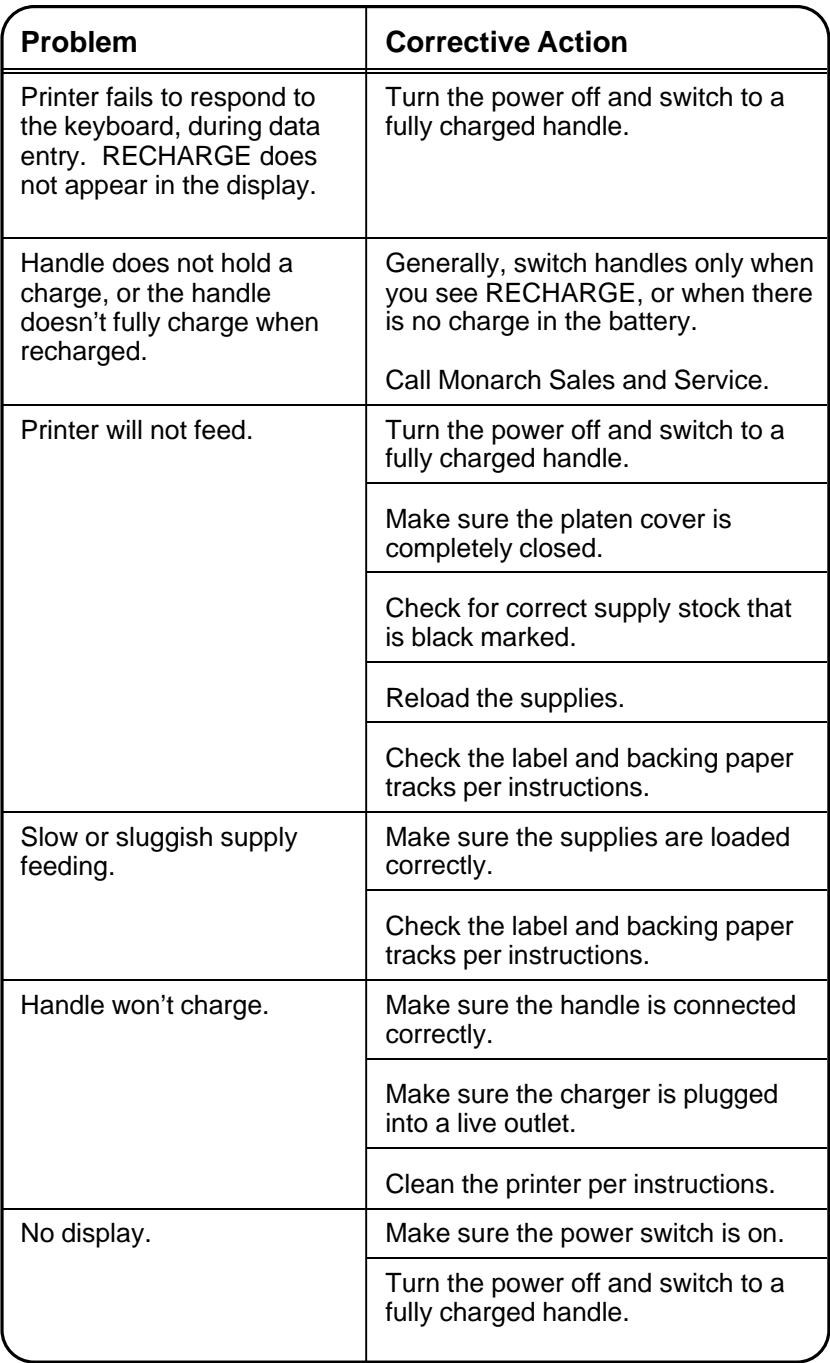

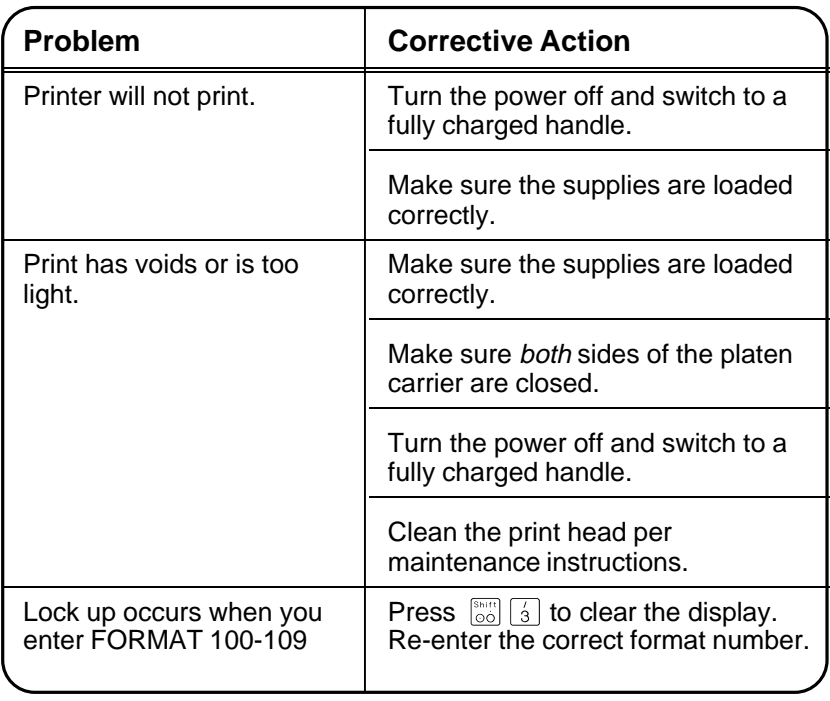

# **7. Specifications and Accessories**

### **Specifications**

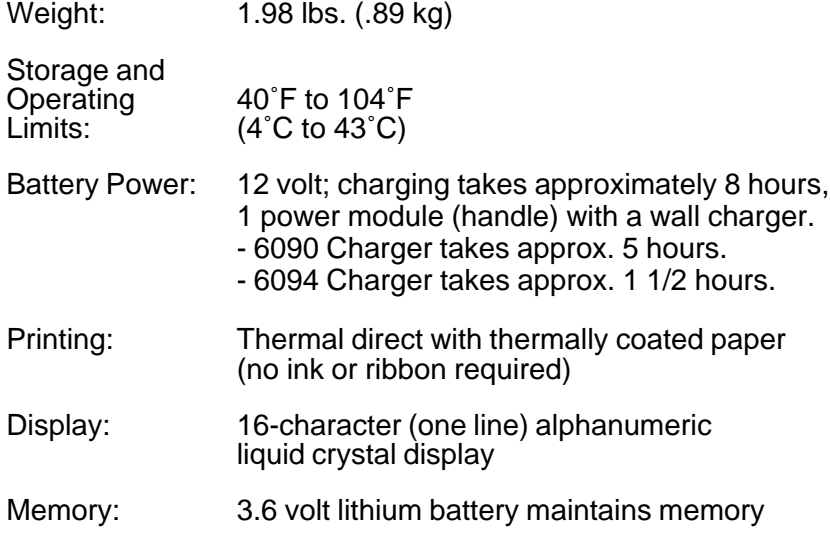

### **Accessories**

- 6010 Table Top Accessory
- 6090 Eight Station Charger
- 6094 Four Station Charger
- 6092-04 Wall Charger
- 6095-02 AC Adaptor
- 6096 Cable Interface
- PHOL-01 Holster
- TC6021FMKT Format Reference/Programmer's Manual

For more information about these products, call your Monarch Sales Representative.

# **Index**

### **A**

Accessories 53 Alphanumeric 13 Alphanumeric mode 13

#### **B**

Backing paper clearing 41 **Battery** NiCad 4 Battery charge factors affecting 5 Battery handle 4 - 5, 7 charging 4, 6 charging time 4 loading 7 low 5 removing 7 Baud Rate communication parameters 26

### **C**

**Charging** battery 4, 6 Check digits creating a routine 38 Format 93 38 password 38 Cleaning platen roller 44 printhead 44 Clearing backing paper 41 Clearing supplies 41 Communication Parameters baud rate 26 control characters 26 parity 26 setting 26 XON/XOFF 26 Control characters communication parameters 26 Count expired 21 Currency selection Format 91 37 password 37 Cursor 13

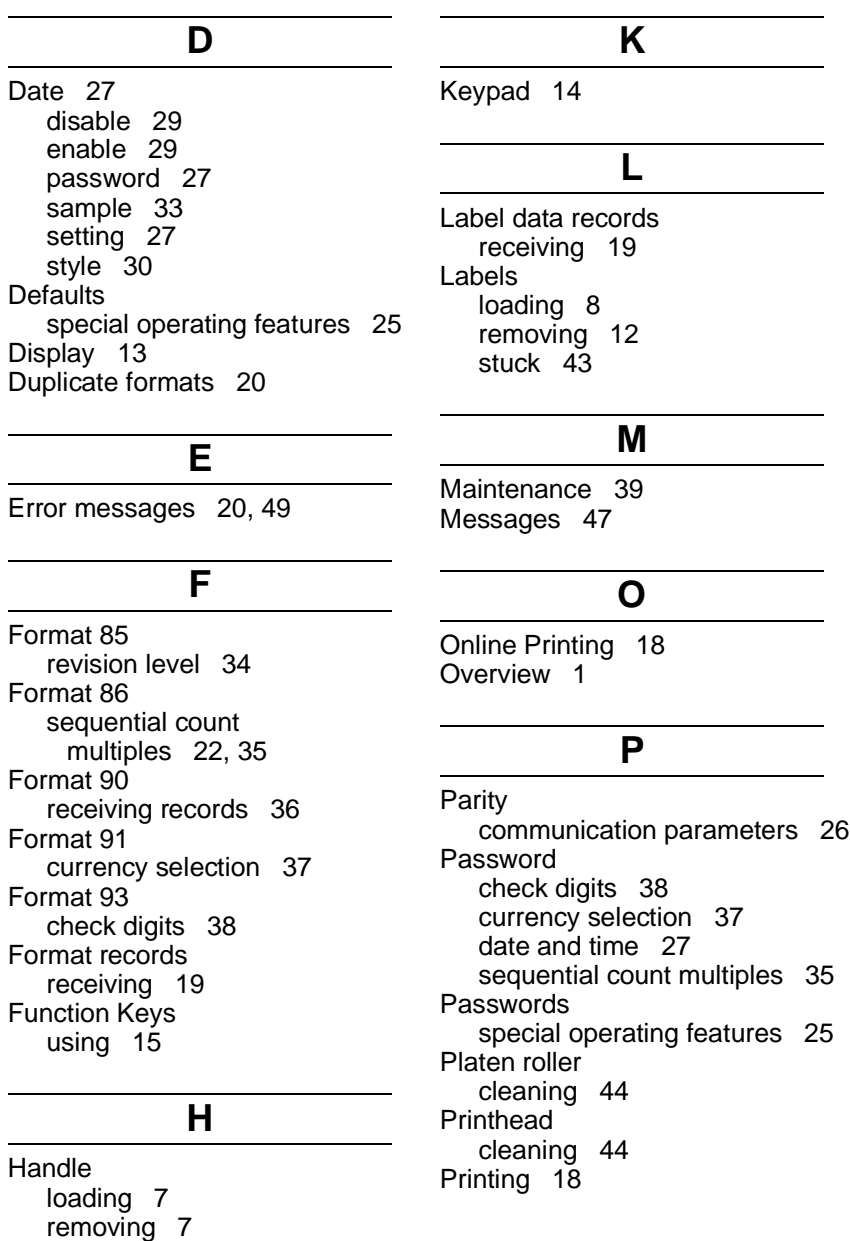

Helpful Reminders 24

### **R**

Receiving records 18 Format 90 36 formats 19 label data 19 Revision Level display 34 Format 85 34

# **X**

XON/XOFF

communication parameters 26

### **S**

Sample date and time 33 Sequential count multiples Format 86 22, 35 password 35 Sequential counting 21 Special Operating Features 25 defaults 25 passwords 25 Specifications 53 Stuck labels 43 **Style** date and time 30 **Supplies** loading 8 removing 12 Supply clearing 41

### **T**

Time 27 disable 29 enable 29 password 27 sample 33 setting 27 style 30 Troubleshooting 47, 50

For supplies, service, or assistance in Switzerland call:

**Tel: 021 869 97 70 Fax: 021 869 96 02 e-mail: info@gomaro.ch Web: www.gomaro.ch**